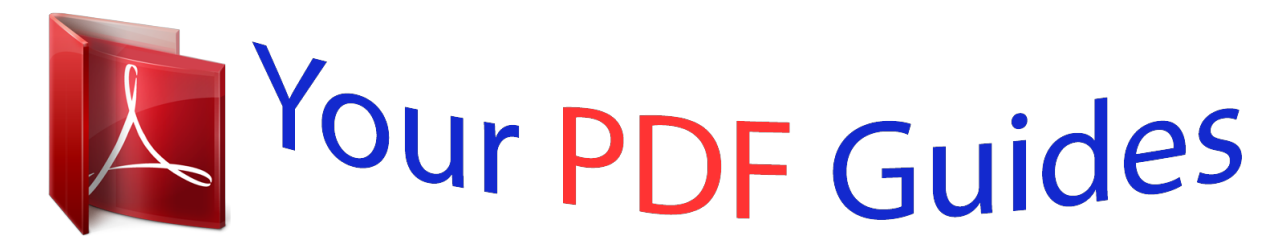

You can read the recommendations in the user guide, the technical guide or the installation guide for EPSON WORKFORCE AL-C500DN. You'll find the answers to all your questions on the EPSON WORKFORCE AL-C500DN in the user manual (information, specifications, safety advice, size, accessories, etc.). Detailed instructions for use are in the User's Guide.

> **User manual EPSON WORKFORCE AL-C500DN User guide EPSON WORKFORCE AL-C500DN Operating instructions EPSON WORKFORCE AL-C500DN Instructions for use EPSON WORKFORCE AL-C500DN Instruction manual EPSON WORKFORCE AL-C500DN**

> > NROAN27-00 FM

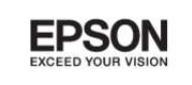

# **Network Guide**

#### *Manual abstract:*

*Microsoft , Windows , and Windows Vista are registered trademarks of Microsoft Corporation. Apple , Macintosh , Mac , Mac OS , AppleTalk , and Bonjour are registered trademarks of Apple, Inc. Apple Chancery, Chicago, Geneva, Hoefler Text, Monaco and New York are trademarks or registered trademarks of Apple, Inc. @@@@PCL is a registered trademark of Hewlett-Packard Company. @@@@This product includes RSA BSAFE Cryptographic software of EMC Corporation. RSA and BSAFE are registered trademarks or trademarks of EMC Corporation in the United States and other countries. ® ® ® ® ® ® ® ® ® ® This product contains Runtime Modules of IBM Rational Rhapsody, Copyright IBM Corporation 2008. All Rights Reserved. General Notice: Other product names used herein are for identification purposes only and may be trademarks of their respective owners. Epson disclaims any and all rights in those marks.*

*Copyright and Trademarks 2 Epson Network Guide Copyright © 2012 Seiko Epson Corporation. All rights reserved. Copyright and Trademarks 3 Epson Network Guide Contents Safety Instructions Warning, Caution, Important, and Note. . .*

*. . . . . . . . . . . . . . . . . . . . . . . . . . . . . . . . . . . . . . . . . . . . . . . . . 7 Chapter 1 Introduction About Your Printer. . . . . . . . . . . . . . . . . . . . . . . . . . . . . . . . . . . . . . . . . . . . . . . . . . . . . . . . . . . . . . . . . . . . . . 8 About This Guide. . . . . . . . . . . . . . . . . . . . . . . . . . . . . . . . . . . . . . . . . . . . . . . . . . . . . . . . . . . . . . . . . . . . . . . 8 Operating Environment. . . . . . . . . . . . . . . . . . . . . . . . . . . . . . . . . . . . . . . . . . . . . . . . . . . . . . . . . . . . . . . . . . 9 Laser printers. . . . . . . . . . . . . . . . . . . . . . . . . . . . . . . . . . . . . . . . . . . . . . . . . . . . . . . . . . . . . . . . . . . . . . . 9 Features of the Network Interface. . . . . . . .*

 $\begin{array}{cccccccccccccc} \multicolumn{2}{c}{} & \multicolumn{2}{c}{} & \$  $\mathcal{L}$  . The second second  $\sim 1.1\, \rm{km}$  $\sim$  , , , ,  $\mathcal{L}$  . The second second  $\mathcal{L}$  . The set of  $\mathcal{L}$  is a set of 9 Network Interface Operation.....  $\sim 1.1\pm 1.1$  $\mathcal{L}$  . The set of  $\mathcal{L}$  is  $\mathcal{L}$  $1.1.1.1.1.1.1.1$  $\sim$  ,  $\sim$  ,  $\sim$  $\sim$  10  $\sim$  10  $\sim$  $\sim$  . . . . . . . . . . . . . . . . . . . . .  $10$  Status light....  $\sim 1.1$  ,  $\sim$  $\mathcal{L}$  . The set of the set of  $\mathcal{L}$  $\sim$  100  $\sim$  100  $\sim$  100  $\sim$  $\sim 1.1\, \rm{km}$  $\sim 1.1$  ,  $\sim$  $\mathcal{L}$  ,  $\mathcal{L}$  ,  $\mathcal{L}$  ,  $\mathcal{L}$  ,  $\mathcal{L}$  ,  $\mathcal{L}$  $\sim$  100 km s  $\sim$  100 km s  $^{-1}$  $\sim 1.1\, \rm{km}$  $\sim 1.1$  .  $\ldots$  10 Network connector. . . . . . .  $\sim$  . . . . . . . . . .  $\sim$  100  $\sim$  $\sim$  , , , ,  $\sim$  . The second second second  $\sim$  $\sim$  . The second second  $\sim 1.1\, \rm{km}$  $\sim$  , , , , ........ 11 About the Software..  $\sim$  . . . . . . . . .  $\sim$  100  $\sim$  100  $\sim$  $\sim 1.1\, \rm{km}$  $\mathcal{L}$  . The set of the set of  $\mathcal{L}$  $\alpha$  ,  $\beta$  ,  $\beta$  ,  $\beta$  ,  $\beta$  $\sim$  -  $\sim$  -  $\sim$  $\sim 1.1\, \rm{km}$  $\sim$  . The second second ....... 11 Chapter 2 How To Overview...  $\sim 1.1\, \mathrm{km}$  $\sqrt{1+\sqrt{1+\epsilon}}$  $\alpha$  ,  $\alpha$  ,  $\alpha$  ,  $\alpha$  ,  $\alpha$  $\begin{array}{cccccccccccccc} \multicolumn{2}{c}{} & \multicolumn{2}{c}{} & \$  $\sim 1.1\, \mathrm{km}$  $\sim 1.1$  ,  $\sim$  $\mathcal{L}$  . The contract  $\mathcal{L}$  $\sim$  100  $\sim$  100  $\sim$  100  $\sim$  $\sim 1.1\, \rm{km}$ **Service** .... 12 Selecting a Printing Method......

*. . . . . . . . . . . . . . . . . . . . . . . . . . . . . . . . . . . . . . . . . . . . . . . . . . . . . . . . 13 Printing from Windows. . . . . . . . . . . . . . . . . . . . . . . . . . . . . . . . . . . . . . . . . . . . . . . . . . . . . . . . . . . . . 13 Printing from Macintosh. . . . . . . . . . . . . . . . . . . . . . . . . . . . . . . . . . . . . . . . . . . . . . . . . . . . . . . . . . . . 13 Features of the Printing Methods. . . . . . . . . . . . . . . . . . . . . . . . . . . . . . . . . . . . . . . . . . . . . . . . . . . . . 13 Installing Components on Your Computer. . . . . . . . . . . . . . . . . . . . . . . . . . . . . . . . . . . . . . . . . . . . . . . . . 14 About Installing Components on Your Computer. . . . . . . . . . . . . . . . . . . . . . . . . . . . . . . . . . . . . . . 14 Windows 7/Vista/Server 2008. . . . . . . . . . . . . . . . . . . . . . . . . . . . . . . . . . . . . . . . . . . . . . . . . . . . . . . . 14 Windows XP. . . . . . . . . . . . . . . . . . . . . . . . . . . . . . .*

*. . . . . . . . . . . . . . . . . . . . . . . . . . . . . . . . . . . . . . . 16 Windows Server 2003. . . . . . . . . . . . . . . . . . . . . . . . . . . . . . . . . . . . . . . . . . . . . . . . . . . . . . . . . . . . . . . 17 Macintosh. . . . . . . . . . . . . . . . . . . . . . . . . . . . . . . . . . . . . . . . . . . . . . . . . . . . . . . . . . . . . . . . . . . . . . . . 19 Setting Up the Network Interface. . . . . . . . . . . . . . . . . . . . . . . . . . . . . . . . . . . . . . . . . . . . . . . . . . . . . . . . . 19 Connecting the Network Interface to the Network. . . . . . . . . . . . . . . . . . . . . . . . . . . . . . . . . . . . . . . 19 Configuring the Network Interface (For Windows Users). . . . . . . . . . . . . . . . . . . . . . . . . . . . . . . . . 20 Configuring the Network Interface (For Macintosh Users). . . . . . . . . . . . . . . . . . . . . . . . . . . . . . . . 21 Installing the Printer Driver. . . . . . . . . . . . . . . . . . . . . . . . . . . . . . . . . . . . . . . . . . . . . . . . . . . . . . . . . . . . . . 22 About Installing the Printer Driver. . . . . . . .*

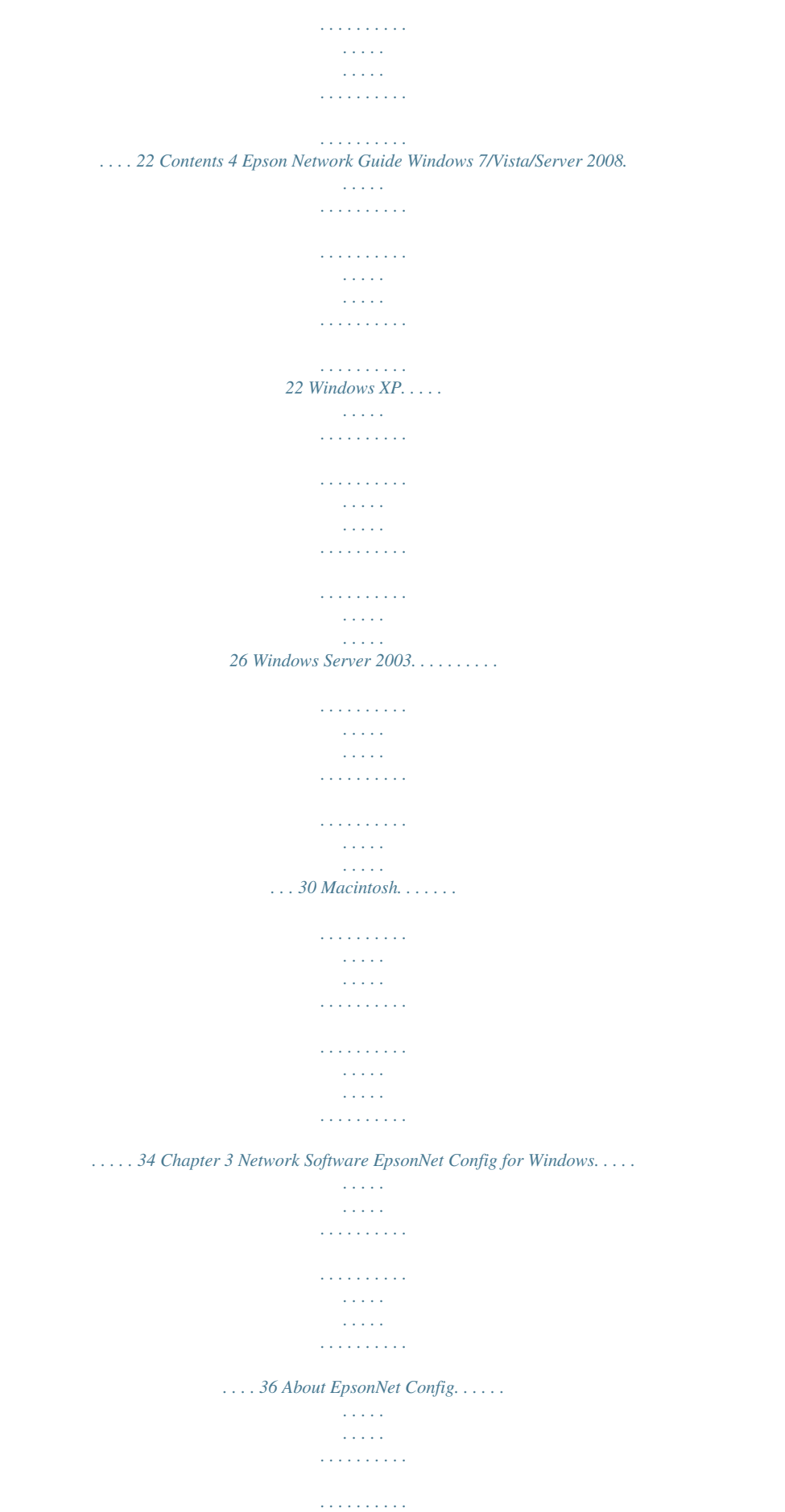

*. . . . . . . . . . . . . . . . . . . . . . . . . 36 System Requirements. . . . . . . . . . . . . . . . . . . . . . . . . . . . . . . . . . . . . . . . . . . . . . . . . . . . . . . . . . . . . . . 36 Installing EpsonNet Config. . . . . . . . . . . . . . . . . . . . . . . . . . . . . . . . . . . . . . . . . . . . . . . . . . . . . . . . . . 37 Accessing the EpsonNet Config User's Guide. . . . . . . . . . . . . . . . . . . . . . . . . . . . . . . . . . . . . . . . . . . 37 EpsonNet Config for Macintosh. . . . . . . . . . . . . . . . . . . . . . . . . . . . . . . . . . . . . . . . . . . . . . . . . . . . . . . . . . 37 About EpsonNet Config. . . . . . . . . . . . . . . . . . . . . . . . . . . . . . . . . . . . . . . . . . . . . . . . . . . . . . . . . . . . . 37 System Requirements. . . . . . . . . . . . . . . . . . . . . . . . . . . . . . . . . . . . . . . . . . . . . . . . . . . . . . . . . . . . . . . 38 Installing EpsonNet Config. . . . . . . . . . . . . . . . . . .*

*. . . . . . . . . .*

*. . . . . . . . . . . . . . . . . . . . . . . . . . . . . 38 Accessing the EpsonNet Config User's Guide. . . . . . . . . . . . . . . . . . . . . . . . . . . . . . . . . . . . . . . . . . . 38 EpsonNet Config with Web Browser. . . . . . . . . . . . . . . . . . . . . . . . . . . . . . . . . . . . . . . . . . . . . . . . . . . . . . 39 About EpsonNet Config. . . . . . . . . . . . . . . . . . . . . . . . . . . . . . . . . . . . . . . . . . . . . . . . . . . . . . . . . . . . . 39 Configuring the Network Interface Using EpsonNet Config with Web Browser. . . . . . . . . . . . . . . 39 Opening Screen. . . . . . . . . . . . . . . . . . . . . . . . . . . . . . . . . . . . . . . . . . . . . . . . . . . . . . . . . . . . . . . . . . . . 42 EpsonNet Print. . . . . . . . . . . . . . . . . . . . . . . . . . . . . . . . . . . . . . . . . . . . . . . . . . . . . . . . . . . . . . . . . . . . . . . . 42 About EpsonNet Print. . . . . . . . . . . . . . . . . . . . . . . . . . . . . . . . . . . . . . . . . . . . . . . . . . . . . . . . . .*

*. . . . 42 System Requirements. . . . . . . . . . . . . . . . . . . . . . . . . . . . . . . . . . . . . . . . . . . . . . . . . . . . . . . . . . . . . . . 42 Installing EpsonNet Print. . . . . . . . . . . . . . . . . . . . . . . . . . . . . . . . . . . . . . . . . . . . . . . . . . . . . . . . . . . . 43 For Windows 7/Vista/XP/Server 2008/Server 2003 Users. . . . . . . . . . . . . . . . . . . . . . . . . . . . . . . . . 43 Configuring the Printer Port. . . . . . . . . . . . . . . . . . . . . . . . . . . . . . . . . . . . . . . . . . . . . . . . . . . . . . . . . 50 Chapter 4 Troubleshooting General Problems. . . . . . . . . . . . . . . . . . . . . . . . . . . . . . . . . . . . . . . . . . . . . . . . . . . . . . . . . . . . . . . . . . . . . . 52 Cannot configure the network interface or cannot print from the network.. . . . . . . . . . . . . . . . . . 52 Cannot print even if you have assigned the IP address to the computer and the printer.. . . . . . . . 52 Unable to start EpsonNet Config.. . . . . . . . . . . . . . . . . . . . . . . . . . . . . . . . . . . . . . . . . . . . . . . . . . . . . 52 The message "EpsonNet Config cannot be used because no network is installed. " appears when you start EpsonNet Config.. . . . . . . . . . . . . . . . . . . . . . . . . . . . . . . . . .*

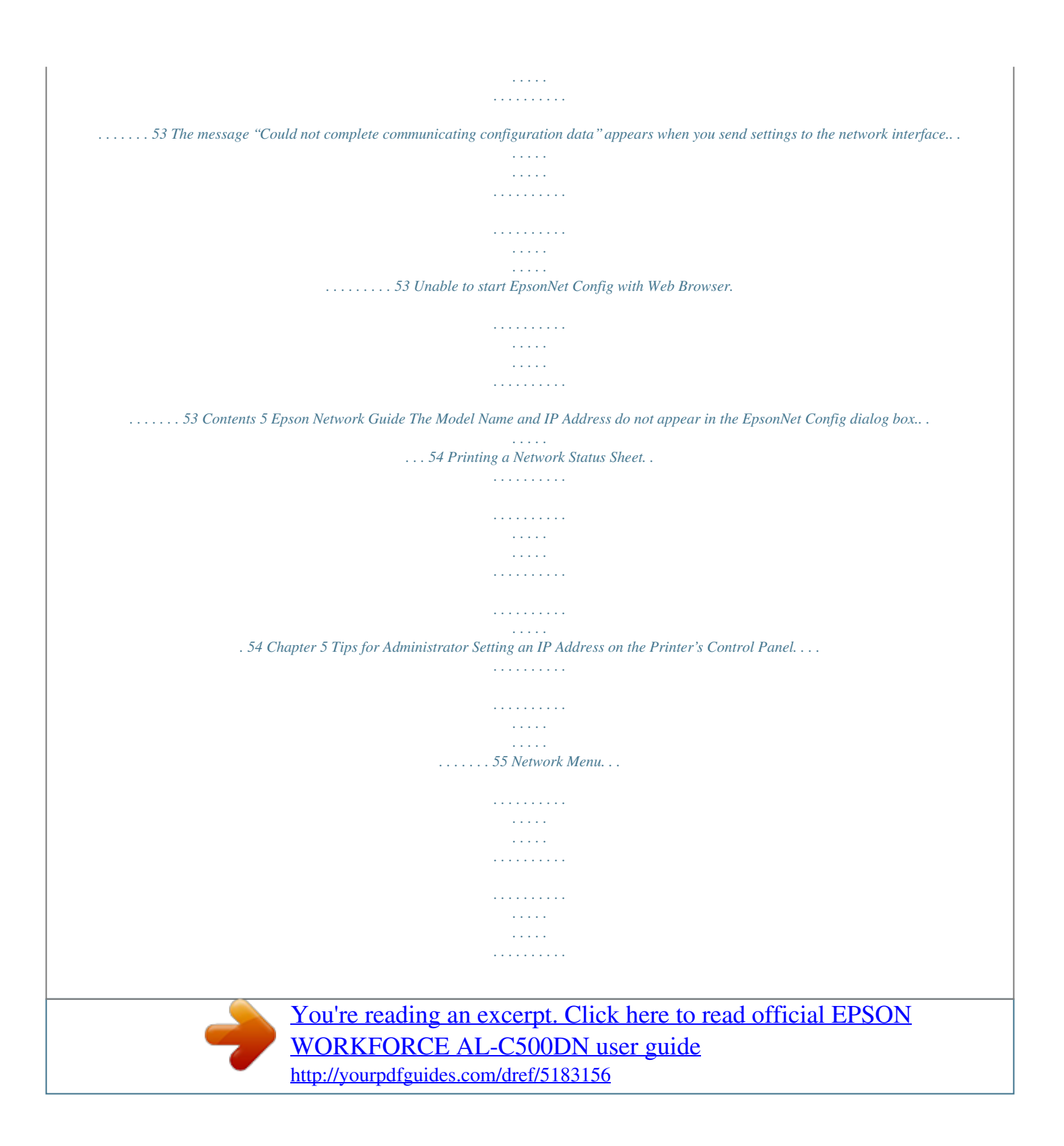

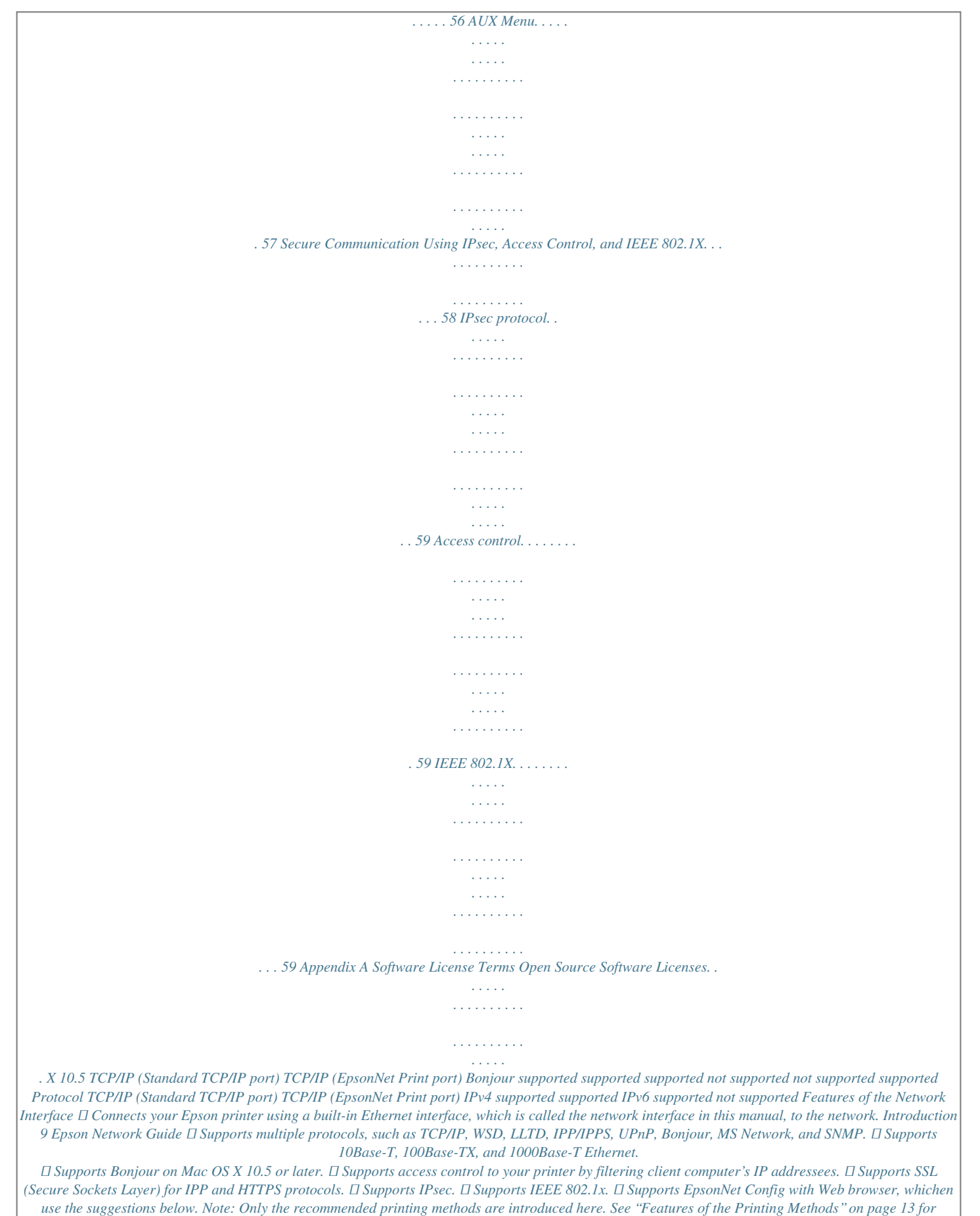

*information on additional methods.*

*If no Windows 7/Vista/XP/Server 2008/Server 2003 print server exists We recommend TCP/IP printing. See "Windows 7/Vista/Server 2008" on page 22, "Windows XP" on page 26, or "Windows Server 2003" on page 30. If a Windows 7/Vista/XP/Server 2008/Server 2003 print server exists On the server, set the printer to connect and turn it into a shared printer. Your clients can then print to this shared printer. Printing from Macintosh Mac OS X 10.5 or later ❏ Bonjour Features of the Printing Methods This section describes features of the printing methods available for you to choose. TCP/IP printing Advantages ❏ No computer as a network interface is required. ❏ No special utility for Windows 7/Vista/XP/Server 2008/Server 2003 is required. How To 13 Epson Network Guide ❏ You can see the printer status using EPSON Status Monitor. ❏ You can print via a router.*

*Disadvantages ❏ You need to set up TCP/IP. Internet printing Advantages ❏ You can print to the printer over the Internet. Disadvantages ❏ EPSON Status Monitor cannot be used. ❏ TCP/IP and DNS settings are required. ❏ For Windows 7/Vista/XP/Server 2008/Server 2003, you cannot share the Internet printer.*

*Installing Components on Your Computer About Installing Components on Your Computer Before configuring the network interface and printing from the computer, you need to install the necessary components (such as TCP/IP) and assign an IP address and subnet mask for your computer, depending on the printing method you want to use. See the section in this chapter appropriate for your operating system. Note: ❏ The Windows operating system CD-ROM may be required during the installation. ❏ When using TCP/IP for printing, you need to set the IP address, the subnet mask, and the default gateway of the computer. Windows 7/Vista/Server 2008 Use the following procedure to install the necessary components.*

*How To 14 Epson Network Guide 1. Click Start, click Control Panel, and then click View network status and tasks or double-click Network and Sharing Center. 2. Click Local Area Connection (Windows 7), or View Status (Windows Vista/Server 2008), and then click the Properties button. Note: If the User Account Control screen appears, click the Yes or Continue button. 3. Check if the following necessary components are in the list. The following table lists the components required for configuring the network interface with EpsonNet Config. EpsonNet Config's setting screens TCP/IP, WSD, IPP/IPPS, UPnP, Bonjour, MS Network Necessary components Internet Protocol (TCP/IP IPv4) or Internet Protocol (TCP/IP IPv6) The following table lists the components required for network printing. Printing method TCP/IP printing Necessary components Internet Protocol (TCP/IP IPv4) or Internet Protocol (TCP/IP IPv6) How To 15 Epson Network Guide 4.*

*Double-click Internet Protocol Version 4 (TCP/IPv4) or Internet Protocol Version 6 (TCP/ IPv6) on the Local Area Connection Properties dialog box to open the properties dialog box. Set the IP address, the subnet mask, etc. and then click OK. 5. Restart the computer. The necessary components are now installed. Go to the section "Setting Up the Network Interface" on page 19. Windows XP For Windows XP, use the following procedure to install the necessary components. 1. Click Start, highlight Control Panel, and then click Network and Internet Connections.*

*Select Network Connections. 2. Under LAN or High-Speed Internet, click the Local Area Connection icon. 3. Under Network Tasks, click Change settings of this connection.*

*4. Check if the following necessary components are in the list. The following table lists the components required for configuring the network interface with EpsonNet Config. How To 16 Epson Network Guide EpsonNet Config's setting screens TCP/IP, WSD, IPP/IPPS, UPnP, Bonjour, MS Network Necessary components Internet Protocol (TCP/IP) The following table lists the components required for network printing. Printing method TCP/IP printing Necessary components Internet Protocol (TCP/IP) 5.*

*Double-click Internet Protocol (TCP/IP) on the Local Area Connection Properties dialog box to open the Internet Protocols (TCP/IP) Properties dialog box. Set the IP address, the subnet mask, etc. and then click OK. 6. Restart the computer. The necessary components are now installed. Go to the section "Setting Up the Network Interface" on page 19. Windows Server 2003 For Windows Server 2003, use the following procedure to install the necessary components. 1. Click Start, point to Control Panel, and then select Network Connections.*

*Click Local Area Connections. 2. Click the Properties button. How To 17 Epson Network Guide 3. Check if the following necessary components are in the list. The following table lists the components required for configuring the network interface with EpsonNet Config. EpsonNet Config's setting screens TCP/IP, WSD, IPP/IPPS, UPnP, Bonjour, MS Network Necessary components Internet Protocol (TCP/IP) The following table lists the components required for network printing. Printing method TCP/IP printing Necessary components Internet Protocol (TCP/IP) 4. Double-click Internet Protocol (TCP/IP) on the Local Area Connection Properties dialog box to open the Internet Protocols (TCP/IP) Properties dialog box.*

 *Set the IP address, the subnet mask, etc.*

*and then click OK. 5. Restart the computer. The necessary components are now installed. Go to the section "Setting Up the Network Interface" on page 19. How To 18 Epson Network Guide Macintosh To assign an IP address, subnet mask, etc. to your Macintosh, follow the steps below. Mac OS X 1. From the Apple menu, select System Preferences. 2.*

*Open the Network control panel. Click the TCP/IP tab. Note: For Mac OS X 10.5 or later, select Ethernet as the connecting method on the Network control panel, select the method to assign the IP address from the Configure menu, and then assign the IP address. 3. Select Built-in Ethernet from the Show pulldown menu. 4. Assign an IP address and other settings if necessary. 5. Click the Apply Now button to save any changes.*

*Go to the section "Setting Up the Network Interface" on page 19. Setting Up the Network Interface Connecting the Network Interface to the Network Follow the instructions below to connect the network interface to the network. 1. Make sure that your printer is turned off. 2. Connect one end of the network cable to the RJ-45 connector on the network interface, and the other end to the network. Important: c ❏ You must use the following shielded twisted-pair cable to*

*connect the network interface to a network. -- Category-5 or higher for the 10Base-T or 100Base-TX connection How To 19 Epson Network Guide -- Category-6 or higher for the 1000Base-T connection ❏ Do not connect the network interface and the computer directly. Be sure to use a HUB to connect the network interface to the network. Note: You can use 10Base-T, 100Base-TX, and 1000Base-T Ethernet.*

*When you print a lot of data, we recommend you use a higher-speed with light network traffic. 3. Turn on your printer. After the status lights go off, print a network status sheet. c Important: off the printer, wait until the status lights go off before turning it back on; After turning otherwise the network interface may not work correctly.*

*Note for Mac OS X 10.5 or later: Since the printer supports Bonjour and is on by default, you can use the printer on a network just by connecting it to the network. If you want to disable the Bonjour setting, use the printer's control panel. See "Setting an IP Address on the Printer's Control Panel" on page 55 for details. Now, you can configure the network interface to use on the TCP/IP network and also install the printer driver using the Software Disc shipped with your printer.*

*If you are using Windows, see "Configuring the Network Interface (For Windows Users)" on page 20. If you are using Macintosh, see "Configuring the Network Interface (For Macintosh Users)" on page 21. Configuring the Network Interface (For Windows Users) Configure the network interface for use on the TCP/IP network and install the printer driver on your computer. 1. Make sure your printer is connected to the network (a hub or router). 2. Insert the Software Disc into the CD/DVD drive. 3. The Epson Install Navi screen opens automatically. If the Epson Install Navi screen does not appear, double-click InstallNavi.*

*exe on the Software Disc. How To 20 Epson Network Guide 4. Select the I agree to the contents of the License Agreement check box and then click the Next button. 5. The Software Select screen appears. To print via a network, make sure to select the Epson Driver and Utilities check box and Epson Network Utilities check box, then click the Install button. Note: If your printer is connected to your computer with a USB cable, clear the Epson Network Utilities check box. 6. Software installation starts. Follow the on-screen instructions to complete the installation.*

*Configuring the Network Interface (For Macintosh Users) Configure the network interface for use on the TCP/IP network and install the printer driver on your computer. 1. Make sure your printer is connected to the network (a hub or router). 2. Insert the Software Disc into the CD/DVD drive.*

*EPSON folder opens automatically. 3. Double-click the Install Navi icon in the EPSON folder. The Epson Install Navi screen opens. 4. Enter your user name and password in the authentication screen. 5. Select the I agree to the contents of the License Agreement check box and then click the Next button. 6. The Software Select screen appears. To print via a network, make sure to select the Epson Driver and Utilities check box and Epson Network Utilities check box, then click the Install button. Note: If your printer is connected to your computer with a USB cable, clear the Epson Network Utilities check box. 7. Software installation starts. Follow the on-screen instructions to complete the installation.*

*How To 21 Epson Network Guide Setting Up the Printer Mac OS X 10.5 or later 1. Open System Preferences. 2. Open Print & Fax. 3. Click the + button to add a new printer. 4. Select the desired printer model that is connected with Bonjour. Note: If your printer is not displayed with the desired connection, click More Printers, select the desired connection from the drop down list, and then select the printer model.*

*5. Click Add. Now you can use the printer on the TCP/IP network. Note: If your product supports the scanning function, see the product's User's Guide to make the settings. Installing the Printer Driver About Installing the Printer Driver To print to the network printer, you need to install the printer driver on the computer.*

*The following section explains how to instal the printer driver manually. See the section in this chapter appropriate for your operating system. Windows 7/Vista/Server 2008 The printer driver installation procedure differs depending on the printing method you prefer. How To 22 Epson Network Guide TCP/IP printing Note: If you are using EpsonNet Print, the setup procedure is different. See "About EpsonNet Print" on page 42 for details.*

*Note that EpsonNet Print does not support IPv6 environment. 1. Click Start, Control Panel, and then View devices and printers (Windows 7) or Printers (Windows Vista/Server 2008). 2. Click Add a printer to start the Add Printer wizard. 3. Click Add a local printer. 4. Select the Create a new port radio button, and then select Standard TCP/IP Port from the list. Then click Next.*

*How To 23 Epson Network Guide 5. Enter the IP address of the network interface and then click Next. 6. If an error occurs, the following dialog box appears. Select the Standard radio button and then select EPSON Network Printer. Click Next. 7. Click Finish. 8. See "Installing a printer driver" on page 25 to install the printer driver.*

*Internet printing (IPP/IPPS) 1. Click Start, Control Panel, and then View devices and printers (Windows 7) or Printers (Windows Vista/Server 2008). 2. Click Add a printer to start the Add Printer wizard. How To 24 Epson Network Guide 3.*

*Click Add a network, wireless or Bluetooth printer. 4. Click The printer that I want isn't listed. 5. Select the Add a printer using a TCP/IP address or hostname radio button and then click Next.*

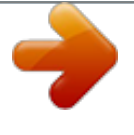

 *6. Enter the URL of the target device to the Hostname or IP address box using the format below. The URL should be the same as the URL you set on EpsonNet Config's IPP/IPPS Information page. http://IP address of network interface:631/Printer name Example:*

*http://192.168.100.201:631/EPSON\_IPP\_Printer Note: To check the IP address of the network interface, use EpsonNet Config. See "About EpsonNet Config" on page 36 for details. 7. Follow the on-screen instructions to set up the device.*

*See "Installing a printer driver" on page 25 if necessary. 8. If you want to print with IPPS (Secure IPP printing), you have to import a digital certificate to your printer using EpsonNet Config with Web browser. @@Insert the Software Disc shipped with the device. How To 25 Epson Network Guide 2. Close the Epson Install Navi screen if it appears. 3. On the Add Printer screen, click the Have Disk button. The Install From Disk dialog box appears. 4. Click Browse. 5. Select the CD/DVD drive for Drives, and double-click the WINX64 folder or the WINX86 folder depending on your operating system. Click*

*Open. 6. Click OK in the Install From Disk dialog box. 7. Select the model name of the device, and then click Next. @@8. Click Finish and follow the on-screen instructions to complete the setup.*

*Windows XP The printer driver installation procedure differs depending on the printing method you prefer. TCP/IP printing Note: If you are using EpsonNet Print, the setup procedure is different. See "About EpsonNet Print" on page 42 for details. 1. Click Start, click Control Panel, click Printers and Other*

*Hardware, and then click Printers and Faxes. 2. Under Printer Tasks, click Add a printer to start the Add Printer wizard, and then click Next. 3. Click Local printer attached to this computer, clear the Automatically detect and install my Plug and Play printer check box, and then click Next. How To 26 Epson Network Guide Note: You must clear the Automatically detect and install my Plug and Play printer check box because the printer is attached directly to the network, not to a Windows XP computer.*

*4. Select the Create a new port radio button, and then select Standard TCP/IP Port from the list. Then click Next. How To 27 Epson Network Guide 5. Enter the IP address of the network interface and then click Next. 6. If an error occurs, the following dialog box appears. Select the Standard radio button and then select EPSON Network Printer. Click Next. 7.*

*Click Finish. 8. See "Installing a printer driver" on page 29 to install the printer driver. Internet printing (IPP/IPPS) 1. Click Start, click Control Panel, click Printers and Other Hardware, and then click Printers and Faxes.*

*How To 28 Epson Network Guide 2. Under Printer Tasks, click Add a printer to start the Add Printer wizard, and then click Next. 3. Click A network printer, or a printer attached to another computer, and then click Next. 4.*

*Select the Connect to a printer on the Internet or on a home or office network radio button. 5. Enter the URL of the target printer using the format below. The URL should be the same as the URL you set on EpsonNet Config's IPP/IPPS Information page. http://IP address of printer:631/Printer name Example: http://192.168.100.201:631/EPSON\_IPP\_Printer Note: To check the IP address of the network interface, use EpsonNet Config. See "About EpsonNet Config" on page 36 for details. 6.*

*Follow the on-screen instructions to set up the printer. See "Installing a printer driver" on page 29 if necessary. 7. If you want to print with IPPS (Secure IPP printing), you have to import a digital certificate to your printer using EpsonNet Config with Web browser. @@Insert the Software Disc shipped with the printer. How To 29 Epson Network Guide 2. Close the Epson Install Navi screen if it appears. 3. On the Add Printer screen, click the Have Disk button. The Install From Disk dialog box appears.*

*4. Click Browse. 5. @@Click Open. 6.*

*Click OK in the Install From Disk dialog box. 7. Select the model name of the printer, and then click Next. @@8. Click Finish and follow the on-screen instructions to complete the setup.*

*Windows Server 2003 The printer driver installation procedure differs depending on the printing method you prefer. TCP/IP printing Note: If you are using EpsonNet Print, the setup procedure is different. See "About EpsonNet Print" on page 42 for details. 1. Click Start, and then select Printers and Faxes. 2. Double-click the Add Printer icon to start the Add Printer wizard, and then click Next. 3. Click Local printer attached to this computer, clear the Automatically detect and install my Plug and Play printer check box, and then click Next. How To 30 Epson Network Guide Note: You must clear the Automatically detect and install my Plug and Play printer check box because the printer is attached directly to the network, not to a computer.*

*4. Select the Create a new port radio button, and then select Standard TCP/IP Port from the list. Click Next. 5. When Add Standard TCP/IP Printer Port Wizard dialog box appears, click Next. How To 31 Epson Network Guide 6. Enter the IP address of the network interface and then click Next. 7. If an error occurs, the following dialog box appears. Select the Standard radio button and then select EPSON Network Printer.*

*Click Next. 8. Click Finish. 9. See "Installing a printer driver" on page 33 to install the printer driver.*

*Internet printing (IPP/IPPS) 1. Click Start, and then select Printers and Faxes. How To 32 Epson Network Guide 2. Double-click the Add Printer icon to start the Add Printer wizard, and then click Next. 3.*

*Select A network printer, or a printer attached to another computer, and then click Next. 4. Select the Connect to a printer on the Internet or on a home or office network radio button. 5. Enter the URL of the target printer using the format below. The URL must be the same URL you set on EpsonNet Config's IPP/IPPS Information page. http://IP address of printer:631/Printer name Example: http://192.168.100.201:631/EPSON\_IPP\_Printer Note: To check the IP address of the network interface, use EpsonNet Config.*

See "About EpsonNet Config" on page 36 for details. 6. Follow the on-screen instructions to set up the printer. See "Installing a printer driver" on page 33 ij *necessary. 7. If you want to print with IPPS (Secure IPP printing), you have to import a digital certificate to your printer using EpsonNet Config with Web browser. @@@@Close the Epson Install Navi screen if it appears. 3. On the Add Printer screen, click the Have Disk button. The Install From Disk dialog box appears.*

*4. Click Browse. 5. @@Click Open. 6.*

*Click OK in the Install From Disk dialog box. 7. Select the model name of the printer, and then click Next. @@8. @@@@@@Open System Preferences. 2. Open Print & Fax. 3. Click the + button to add a new printer. 4. Select the desired printer model that is connected with Bonjour. 5. Click Add. How To 34 Epson Network Guide TCP/IP printing 1.*

[You're reading an excerpt. Click here to read official EPSON](http://yourpdfguides.com/dref/5183156)

[WORKFORCE AL-C500DN user guide](http://yourpdfguides.com/dref/5183156)

 *Open System Preferences.*

*2. Open Print & Fax. 3. Click the + button to add a new printer. 4. Click IP. 5. Select the desired printing protocol from the pull-down list. 6. Enter the host name or IP address of the printer. 7. Select the desired printer model. 8. @@@@@@@@Note: ❏ Log on to the operating system with an administrator account to install EpsonNet Config. ❏ If you add or delete protocols or services from your operating system after installing EpsonNet Config, EpsonNet Config may not work correctly. If this happens, uninstall EpsonNet Config and then install it again. ❏ If the Windows Security Alert window appears after you start EpsonNet Config, click the Allow access or Unblock button; otherwise the devices are not listed on the screen of EpsonNet Config. Accessing the EpsonNet Config User's Guide The EpsonNet Config User's Guide contains detailed information on EpsonNet Config. @@1. @@2. Click EpsonNet Config User's Guide. The EpsonNet Config User's Guide appears. @@@@@@@@1. Start the Finder. 2. @@Finally, double-click the EpsonNet Config icon. EpsonNet Config starts. 3. From the Help menu, select EpsonNet Config Help. The EpsonNet Config User's Guide appears. @@@@Note: ❏ A Web browser must be installed on your computer. @@@@❏ Your browser may restrict some characters you can use. For details, see your browser or operating system documentation. @@1. Turn on your printer. 2. @@@@@@Do not run EpsonNet Config for Windows or Macintosh. @@@@@@3. @@@@4. Select a method for acquiring the IP address. @@If you want to set the IP address manually, select Manual. @@❏ When Auto is selected, DHCP becomes available. To use the DHCP server, make sure it is installed on your computer and correctly configured. See your operating system's online help for detailed instructions. ❏ If Set Using Automatic Private IP Addressing (APIPA) is enabled, a private IP address is automatically assigned to the network interface even when there are no DHCP servers on your system or your network. ❏ If the DNS function is not supported, we recommend that you select Manual and then enter an IP address. This is because if you select Auto, the IP address of the network interface changes every time you turn on the printer so that you need to change the printer port setting accordingly. Network Software 40 Epson Network Guide 5. To assign an IP address manually, enter the IP address, the subnet mask, and the default gateway. Be sure the IP address does not conflict with any other devices on the network. Note: If there is a server or a router functioning as a gateway, enter the IP address of the server or the router for the gateway address. If there is no gateway, leave the default values there. 6. If you want to get a private address between 169.254.1.1 and 169.254.254.254 automatically when an IP address cannot be obtained by the DHCP server, leave it at Enable for Set Using Automatic Private IP Addressing (APIPA); otherwise, select Disable. 7. When setting an IP address using the ping command, select Enable for Set Using PING. Select Disable when setting an IP address with EpsonNet Config; this prevents any unexpected change of the IP address. 8. Select Enable for Acquire DNS Server Address Automatically if you want to acquire the DNS server address using the DHCP server. If you want to enter the DNS server address manually, select Disable and then enter the IP address of the DNS server. 9. Select Enable for Acquire Host Name and Domain Name Automatically if you want to acquire the host name and the domain name using the DHCP server. If you want to specify manually, enter the host name and the domain name in the text boxes. 10. Select Enable for Register Network Interface Address to DNS Server if you want to register the host name and domain name to the DNS server through the DHCP server that supports Dynamic DNS. If you want to register the host name and the domain name directly to the DNS server, select Enable for Register Network Interface Address Directly to DNS Server. 11. Mac OS X only: Select Enable or Disable for Use Bonjour. If you select Enable, enter the Bonjour Name and the Bonjour Printer Name. 12. Do not exit the Web browser and do not send a job to the printer until this message appears. @@@@@@@@@@@@@@@@@@@@@@❏ A valid IP address must be assigned to the printer. Adding a port for a printer assigned with a dynamic IP address 1. For Windows 7/Vista/Server 2008: Click Start, Control Panel, and then View devices and printers (Windows 7), or Printers (Windows Vista/Server 2008). Click Add a printer to start the Add Printer Wizard. For Windows XP: Click Start and then Printers and Faxes. Under Printer Tasks, click Add a printer to start the Add Printer Wizard. Click Next. Network Software 43 Epson Network Guide For Windows Server 2003: Click Start and then Printers and Faxes. Double-click Add Printer in the Printers folder to start the Add Printer Wizard. Click Next. 2. For Windows 7/Vista/Server 2008: Click Add a local printer. Select the Create a new port radio button, and then select EpsonNet Print Port from the list. Click Next. Note: If the Windows Security Alert screen appears, click the Allow access or Unblock button, and then click the Search Again button to search the printers. For Windows XP/Server 2003: Click Local printer attached to this computer, clear the Automatically detect and install my Plug and Play printer check box, and then click Next. Select the Create a new port radio button, and then select EpsonNet Print Port from the list. Click Next. Note: If the Windows Security Alert screen appears, click the Unblock button, and then click the Search Again button to search the printers. 3. Select the target printer, and then click Next. Note: ❏ If the target printer is not in the list, click the Search Again button to search the printers using new parameters. ❏ Each column can be sorted in ascending or descending order by clicking the column header. However, Manual Setting is always displayed on the top of the list regardless of sorting. Network Software 44 Epson Network Guide ❏ If you want to search printers in other segments, click the N/W Settings button. Select the Specific Network Segments check box, and then enter the network address and subnet mask of the network segment for the search. Then click the Add button. You can also specify the time before declaring communication error. 4. Confirm the information about the printer's port you want to configure, and then click Finish. Network Software 45 Epson Network Guide Items Port Type Explanations The following items are listed in the pull-down menu, and you can select the port type you need. IP Address (Auto): Configure the port automatically. If the IP address of the printer is acquired automatically and the computer and the printer are in the same segment, you can select this port type. IP Address (Manual): Use the printer's IP Address for the port name. HostName (DNS): Use the printer's host name registered in the DNS server for the port name.* [You're reading an excerpt. Click here to read official EPSON](http://yourpdfguides.com/dref/5183156) [WORKFORCE AL-C500DN user guide](http://yourpdfguides.com/dref/5183156) <http://yourpdfguides.com/dref/5183156>

 *MS Network: Use the NetBIOS name registered in the printer for the port name. The port Information The following items are displayed: - Port Name (If the port type is changed, the port name and the host name or IP address are also changed.) - Printer Model - Host Name or IP Address - Protocol Finish button Register the port information to the system and close the Add EpsonNet Print Port Wizard. Go back to the printer list window. Close the Add EpsonNet Print Port Wizard. Back button Cancel button The new printer port is created in your computer. To install the printer driver, see "Installing the Printer Driver" on page 49. Adding a port for a printer assigned with a static IP address 1.*

*For Windows 7/Vista/Server 2008: Click Start, Control Panel, and then View devices and printers (Windows 7), or Printers (Windows Vista/Server 2008). Click Add a printer to start the Add Printer Wizard. For Windows XP: Click Start and then Printers and Faxes. Under Printer Tasks, click Add a printer to start the Add Printer Wizard. Click Next. For Windows Server 2003: Click Start and then Printers and Faxes. Double-click Add Printer in the Printers folder to start the Add Printer Wizard. Click Next. 2. For Windows 7/Vista/Server 2008: Click Add a local printer.*

*Select the Create a new port radio button, and then select EpsonNet Print Port from the list. Click Next. Network Software 46 Epson Network Guide Note: If the Windows Security Alert screen appears, click the Allow access or Unblock button, and then click the Search Again button to search the printers. For Windows XP/Server 2003: Click Local printer attached to this computer, clear the Automatically detect and install my Plug and Play printer check box, and then click Next. Select the Create a new port radio button, and then select EpsonNet Print Port from the list.*

*Click Next. Note: If the Windows Security Alert screen appears, click the Unblock button, and then click the Search Again button to search the printers. 3. Select Manual Setting from the list, and then click Next. Network Software 47 Epson Network Guide 4.*

*Enter the printer's name and the port name is automatically entered to the Port Name edit box. Then click Next. 5. Confirm the information about the printer's port you want to configure, and then click Finish. Items The port Information Explanations The following items are displayed: - Port Name - Host Name or IP Address - Protocol Finish button Register the port information to the system and close the Add EpsonNet Print Port Wizard. Go back to the printer list*

*window. Back button Network Software 48 Epson Network Guide Items Cancel button Explanations Close the Add EpsonNet Print Port Wizard. The new printer port is created in your computer. To install the printer driver, see "Installing the Printer Driver" on page 49. Installing the Printer Driver Install the printer driver that comes with your printer.*

*Note: Some buttons in these steps may be slightly different depending on your operating system. 1. Insert the Software Disc shipped with the printer. 2. Close the Epson Install Navi screen if it appears. 3. On the Add Printer screen, click the Have Disk button. The Install From Disk dialog box appears. 4. Click Browse.*

*5. Select the CD/DVD drive for Drives, and double-click the appropriate folder for your operating system. Click OK. 6. Click OK in the Install From Disk dialog box.*

*7. Select the model name of the printer, and then click Next. Note: If the Add Printer Wizard asks you to select either Keep existing driver or Replace existing driver, be sure to select the Replace existing driver radio button. Click Next. 8.*

*Click Finish and follow the on-screen instructions to complete the setup. The printer is now ready for peer-to-peer printing. To configure the printer port, see "Configuring the Printer Port" on page 50. Network Software 49 Epson Network Guide Configuring the Printer Port Follow the steps below to configure the printer port. The printing speed differs depending on your selection. 1. For Windows 7/Vista/Server 2008: Click Start, Control Panel, and then View devices and printers (Windows 7) or Printers (Windows Vista/Server 2008). For Windows XP/Server 2003: Click Start and then Printers and Faxes. 2. Right-click the target printer, and then click Properties.*

*3. Click the Ports tab, and then click the Configure Port button. 4. Make the appropriate settings for the desired port. LPR enhanced printing: Select the LPR Printing radio button, and then specify the queue name (up to 32 characters). LPR enhanced printing sends a print job to the target network printer without spooling all of the print data. LPR enhanced printing is faster than LPR standard printing. LPR standard printing: Select the Confirm file size check box, and then specify the queue name (up to 32 characters). Print data is spooled by the computer before being sent to the target network printer. Network Software 50 Epson Network Guide Note: When the print data size is 20 MB or more, we recommend that you use LPR enhanced printing.*

*High-speed printing: Select the High-Speed Printing (RAW) radio button. The Epson high-speed printing port sends a print job to the target network printer without spooling all of the print data. High-Speed printing is faster than the other two printing methods. 5. Click OK.*

*If you select the High-Speed Printing (RAW) radio button and if the printer does not support High-Speed printing, or if you fail to connect to the printer, an error message appears. Follow the message to remedy the problem. Network Software 51 Epson Network Guide Chapter 4 Troubleshooting General Problems Cannot configure the network interface or cannot print from the network. Cause The printer settings or network settings may be wrong. What to do First, check to see if you can print a status sheet, as described in "Printing a Network Status Sheet" on page 54.*

*If you can print a status sheet, check the network settings; otherwise, set the interface mode of the printer's control panel to Auto or Option. Cannot print even if you have assigned the IP address to the computer and the printer. Cause You have assigned an IP address to the computer manually, but you assigned the IP address to the printer by Automatic Private IP Addressing (APIPA). What to do Assign the printer's IP address so that it belongs to the same segment of*

*the computer. Use EpsonNet Config and the printer's control panel. Unable to start EpsonNet Config. Cause You have added or deleted protocols after installing EpsonNet Config. What to do Uninstall EpsonNet Config and then reinstall it. See "Installing EpsonNet Config" on page 37. Troubleshooting 52 Epson Network Guide The message "EpsonNet Config cannot be used because no network is installed.*

*" appears when you start EpsonNet Config. Cause Both TCP/IP and IPX/SPX are not installed on the computer. TCP/IP is installed on the computer, but its IP address is not set correctly.*

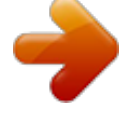

[You're reading an excerpt. Click here to read official EPSON](http://yourpdfguides.com/dref/5183156) [WORKFORCE AL-C500DN user guide](http://yourpdfguides.com/dref/5183156)

<http://yourpdfguides.com/dref/5183156>

 *What to do Install the TCP/IP or IPX/SPX protocol. Set a correct IP address for the computer. The message "Could not complete communicating configuration data" appears when you send settings to the network interface. Cause This may happen when using a dial-up router. What to do Run Command Prompt from the computer on which EpsonNet Config is installed, and then enter the following command: Format: >ROUTE\_ADD\_the IP address of the network interface\_ the IP address of the computer (the under bar represents one space) Example: >ROUTE ADD 192.168.192. 168 22.33.44.55. Unable to start EpsonNet Config with Web Browser.*

*Cause You have not set the IP address for the network interface. What to do Set the IP address for the network interface using EpsonNet Config for Windows or Macintosh, the printer's control panel. You can check the IP address on a status sheet. See the EpsonNet Config User's Guide. Troubleshooting 53 Epson Network Guide The Model Name and IP Address do not appear in the EpsonNet Config dialog box.*

*Cause If the valid IP address is not set, the items indicated in the dialog box mentioned above may not appear. What to do Set a valid IP address. Refresh the status by selecting Refresh from the View menu. Increase the length of time before a timeout. To do this, select Options from the Tool menu, and then select Timeout. Note that doing so can cause EpsonNet Config to run more slowly. Printing a Network Status Sheet Before you start configuring the network*

*interface, be sure to print a network status sheet that contains important information such as the current configuration and the MAC address of the network interface. To print a network status sheet, follow the steps below. Note: You cannot print a status sheet using the steps below if your printer does not have an LCD panel. See the User's Guide on how to print the status sheet.*

*1. Press the Right button on the printer's control panel once to enter the SelecType mode. The LCD panel displays Information Menu. 2. Press the Right button. 3. Press the Down button until Network Status Sheet appears on the LCD panel. 4. Finally, press the Right button to print a network status sheet. Note: ❏ You cannot print a status sheet in the following cases: the printer has started printing, it is offline, or it is not ready to print.*

*❏ See the User's Guide for more information on the printer's control panel. Troubleshooting 54 Epson Network Guide Chapter 5 Tips for Administrator Setting an IP Address on the Printer's Control Panel After connecting the printer to the network, you need to set the IP address for the network interface. To set the IP address, subnet mask, and default gateway from the control panel, follow the steps below. Note: If you are using a printer model that does not have an LCD panel, you cannot use the steps below. 1.*

*Turn on your printer. 2. Press the Right button on the printer's control panel once to enter the SelecType mode. The LCD panel displays Information Menu. 3. Press the Up or Down button until Network Menu appears. Then press the Right button. 4. Check that Network I/F = On appears. If Network I/F = Off appears instead, press the Right button and then the Up or Down button to change to Network I/F = On. Then press the Right button, turn off the printer for more than five seconds, and turn it back on. 5. Press the Up or Down button until Get IP Address = Auto appears. Press the Right button and then the Up or Down button to change to Get IP Address = Panel. Then press the Right button.*

*You can use the following methods to get an IP address. ❏ Choose Panel when setting the IP address, subnet mask, and default gateway using the printer's control panel. ❏ Choose Auto when getting the IP address from a DHCP server. The IP address is automatically obtained from the DHCP server whenever the printer is reset or turned on. ❏ Choose PING when setting the IP address using the arp/ping command. The network interface uses the IP address set by the arp/ping command. The settings become available when the printer is reset or turned off and then back on. Tips for Administrator 55 Epson Network Guide Note: ❏ To use Auto, a DHCP server must be correctly configured on the network. See the online help of your operating system for detailed*

*instructions. ❏ Choose PING only when setting the IP address using the arp/ping command.*

*6. Press the Up or Down button until IP = xxx.xxx.xxx.xxx appears.*

*Press the Right button. 7. Press the Up or Down button until the desired value appears. Then press the Right button to set the value. Note: Repeat steps 7 and 8 to set the IP address, subnet mask, and default gateway.*

*8. Press the Start button to exit the control panel menus. 9. Turn off your printer and then turn it back on. Be sure to wait until the initialization is complete. Print a network status sheet to confirm the new IP address. Note: ❏ You must first set the IP address before using EpsonNet Config with Web Browser. ❏ See the User's Guide for more information about settings on the printer's control panel. Network Menu These items are used to make network settings on the printer's control panel. Item Network I/F Get IPAddress IP SM GW AppleTalk MS Network Settings On, Off Panel, Auto, PING 0.*

## *0.0.1 to 255.255.255.254 0.0.0.0 to 255.255.*

*255.255 0.0.0.0 to 255.*

*255.255.255 On, Off On, Off Tips for Administrator 56 Epson Network Guide Item WSD LLTD Bonjour IPv6 IPsec Pre-Shared Key IEEE802.1X Link Speed Buffer Size Settings On, Off On, Off On, Off On, Off On, Off Enter the pre-shared key (up to 20 characters). On, Off Auto, 100 Full, 100 Half, 10 Full, 10 Half Normal, Maximum, Minimum Note: ❏ To activate the Network Menu settings, you must turn off the printer for more than five seconds and then turn it back on.*

*Or, you can perform a Reset All operation, as explained in "Reset Menu" in the User's Guide. ❏ Resetting the printer erases all print jobs. Make sure the Ready light is not flashing when you reset the printer. AUX Menu This menu allows you to control the optional interface settings from the printer's control panel. Note: The AUX Menu appears only when an optional interface is installed. Item AUX I/F Get IPAddress\* IP\* SM\* GW\* NetWare\* Settings On, Off Panel, Auto, PING 0.0.0.0 to 255.255.*

### *255.254 0.0.0.0 to 255.255.255.255 0.0.0.*

*0 to 255.255.255.255 On, Off Tips for Administrator 57 Epson Network Guide Item AppleTalk\* MS Network\* Bonjour\* AUX Init\* Buffer Size\* Settings On, Off On, Off On, Off Normal, Maximum, Minimum \* Available only when On is selected as the AUX I/F setting. AUX I/F Allows you to activate or deactivate the AUX interface when an optional interface card is installed.*

*Buffer Size Determines the amount of memory to be used for receiving data and printing data. If Maximum is selected, more memory is allocated for receiving data. If Minimum is selected, more memory is allocated for printing data. Note: ❏ To activate Buffer Size settings, you must turn off the printer for more than five seconds then turn it back on.*

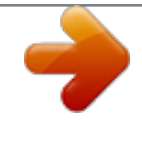

### *Or, you can perform a Reset All operation, as explained in "Reset Menu" in the User's Guide.*

*❏ Resetting the printer erases all print jobs. Make sure the Ready light is not flashing when you reset the printer. Secure Communication Using IPsec, Access Control, and IEEE 802.1X This product supports secure data communication using the IPsec protocol and the access control function. IPsec Data format Supported operating systems Encrypted data Windows 7/Windows Vista Access control Unencrypted data All operating systems supported by this product Tips for Administrator 58 Epson Network Guide IPsec protocol IPsec is a protocol that is suitable for securing IP communication by encrypting the data or by authenticating client users in a network. To use this function, make the necessary settings on your printer using EpsonNet Config with Web Browser. Security settings on the client computers on the network are also required. For details on the settings, refer to the EpsonNet Config with Web Browser help. Access control Access control function allows you to restrict network access to the printer. ❏ Restrict access to the printer from specified client users only ❏ Restrict data communication to the printer to specified purposes only (such as accessing administrative information by the administrators) To use this function, make the necessary settings on your printer using EpsonNet Config with Web Browser.*

*For details on the settings, refer to the EpsonNet Config with Web Browser help. IEEE 802.1X IEEE 802.1X is the standard protocol for allowing client users to be authenticated to the network before obtaining a connection. It provides effective access control to both wired and wireless networks. IEEE 802.1X network consists of an authentication server (RADIUS server) and authenticator (switching hub with authentication function). @@@@1. @@2. @@3. Start EpsonNet Config with Web Browser on the computer and import the digital certificate, then make the IEEE 802.1X settings and other necessary settings. Tips for Administrator 59 Epson Network Guide 4. Turn off the printer and disconnect the printer and computer. 5.*

*Connect the printer to the destination IEEE 802.1X network and turn it on, then print the network status sheet to confirm the settings. For details on the settings, refer to the EpsonNet Config with Web Browser help. Tips for Administrator 60 Epson Network Guide Appendix A Software License Terms Open Source Software Licenses Bonjour This product contains the Apache Software. Copyright © 2009 SEIKO EPSON CORPORATION Licensed under the Apache License, Version 2.*

*0 (the "License"); you may not use this file except in compliance with the License. @@@@This product contains the Linux Name Service Switch code. @@@@If applicable legislation implies warranties or conditions, or imposes obligations or liability on NICTA in respect of the Software that cannot be wholly or partly excluded, restricted or modified, NICTA's liability is limited, to the full extent permitted by the applicable legislation, at its option, to: a. in the case of goods, any one or more of the following: i. the replacement of the goods or the supply of equivalent goods; ii. the repair of the goods; iii. the payment of the cost of replacing the goods or of acquiring equivalent goods; iv. the payment of the cost of having the goods repaired; or b. in the case of services: i. the supplying of the services again; or ii.*

*the payment of the cost of having the services supplied again. Software License Terms 62 Epson Network Guide Other Software Licenses Info-ZIP copyright and license This is version 2007-Mar-4 of the Info-ZIP license. The definitive version of this document should be available at ftp://ftp.infozip.org/pub/infozip/license.html indefinitely and a copy at http:// www.info-zip.org/pub/infozip/license.html. Copyright © 1990-2007 Info-ZIP. All rights reserved. For the purposes of this copyright and license, "Info-ZIP" is defined as the following set of individuals: Mark Adler, John Bush, Karl Davis, Harald Denker, Jean-Michel Dubois, Jean-loup Gailly, Hunter Goatley, Ed Gordon, Ian Gorman, Chris Herborth, Dirk Haase, Greg Hartwig, Robert Heath, Jonathan Hudson, Paul Kienitz, David Kirschbaum, Johnny Lee, Onno van der Linden, Igor Mandrichenko, Steve P. Miller, Sergio Monesi, Keith Owens, George Petrov, Greg Roelofs, Kai Uwe Rommel, Steve Salisbury, Dave Smith, Steven M. Schweda, Christian Spieler, Cosmin Truta, Antoine Verheijen, Paul von Behren, Rich Wales, Mike White. Permission is granted to anyone to use this software for any purpose, including commercial applications, and to alter it and redistribute it freely, subject to the above disclaimer and the following restrictions: 1.*

*Redistributions of source code (in whole or in part) must retain the above copyright notice, definition, disclaimer, and this list of conditions. 2. Redistributions in binary form (compiled executables and libraries) must reproduce the above copyright notice, definition, disclaimer, and this list of conditions in documentation and/or other materials provided with the distribution. The sole exception to this condition is redistribution of a standard UnZipSFX binary (including SFXWiz) as part of a self-extracting archive; that is permitted without inclusion of this license, as long as the normal SFX banner has not been removed from the binary or disabled. Software License Terms 63 Epson Network Guide 3.*

*Altered versions--including, but not limited to, ports to new operating systems, existing ports with new graphical interfaces, versions with modified or added functionality, and dynamic, shared, or static library versions not from Info-ZIP--must be plainly marked as such and must not be misrepresented as being the original source or, if binaries, compiled from the original source. Such altered versions also must not be misrepresented as being Info-ZIP*

*releases--including, but not limited to, labeling of the altered versions with the names "Info-ZIP" (or any variation thereof, including, but not limited to, different capitalizations), "Pocket UnZip," "WiZ" or "MacZip" without the explicit permission of Info-ZIP. Such altered versions are further prohibited from misrepresentative use of the Zip-Bugs or Info-ZIP e-mail addresses or the Info-ZIP URL(s), such as to imply Info-ZIP will provide support for the altered versions. 4. Info-ZIP retains the right to use the names "Info-ZIP," "Zip," "UnZip," "UnZipSFX," "WiZ," "Pocket UnZip," "Pocket Zip," and "MacZip" for its own source and binary releases. WPA supplicant Copyright © 2003-2010, Jouni Malinen <j@w1.fi> and contributors. Redistribution and use in source and binary forms, with or without modification, are permitted provided that the following conditions are met: 1. Redistributions of source code must retain the above copyright notice, this list of conditions and the following disclaimer.*

*Redistributions in binary form must reproduce the above copyright notice, this list of conditions and the following disclaimer in the documentation and/or other materials provided with the distribution. 3. Neither the name(s) of the above-listed copyright holder(s) nor the names of its contributors may be used to endorse or promote products derived from this software without specific prior written permission. Software License Terms 64 Epson Network Guide THIS SOFTWARE IS PROVIDED BY THE COPYRIGHT HOLDERS AND CONTRIBUTORS "AS IS" AND ANY EXPRESS OR IMPLIED WARRANTIES, INCLUDING, BUT NOT LIMITED TO, THE IMPLIED WARRANTIES OF MERCHANTABILITY AND FITNESS FOR A PARTICULAR PURPOSE ARE DISCLAIMED. IN NO EVENT SHALL THE COPYRIGHT OWNER OR CONTRIBUTORS BE LIABLE FOR ANY DIRECT, INDIRECT, INCIDENTAL, SPECIAL, EXEMPLARY, OR CONSEQUENTIAL DAMAGES (INCLUDING, BUT NOT LIMITED TO, PROCUREMENT OF SUBSTITUTE GOODS OR SERVICES; LOSS OF USE, DATA, OR PROFITS; OR BUSINESS INTERRUPTION) HOWEVER CAUSED AND ON ANY THEORY OF LIABILITY, WHETHER IN CONTRACT, STRICT LIABILITY, OR TORT (INCLUDING NEGLIGENCE OR OTHERWISE) ARISING IN ANY WAY OUT OF THE USE OF THIS SOFTWARE, EVEN IF ADVISED OF THE POSSIBILITY OF SUCH DAMAGE. Software License Terms 65 Epson Network Guide Index E EpsonNet Config (Macintosh)..... ..... ..... .......... .......... ..... ..37 EpsonNet Config (Web Browser)... .......... .......... ..... ..... ....39 EpsonNet Config (Windows)...... .......... ..... ..... .......... ........36 EpsonNet Print.. ..... ..... .......... .......... ..... ..... .......... .......... ..... .42 Windows Server 2008.... .......... .......... ..... ..... .......... .......... 22 Windows Vista..... ..... .......... .......... ..... ..... .......... .......... ..... 22 Windows XP..... ..........*

 *2.*

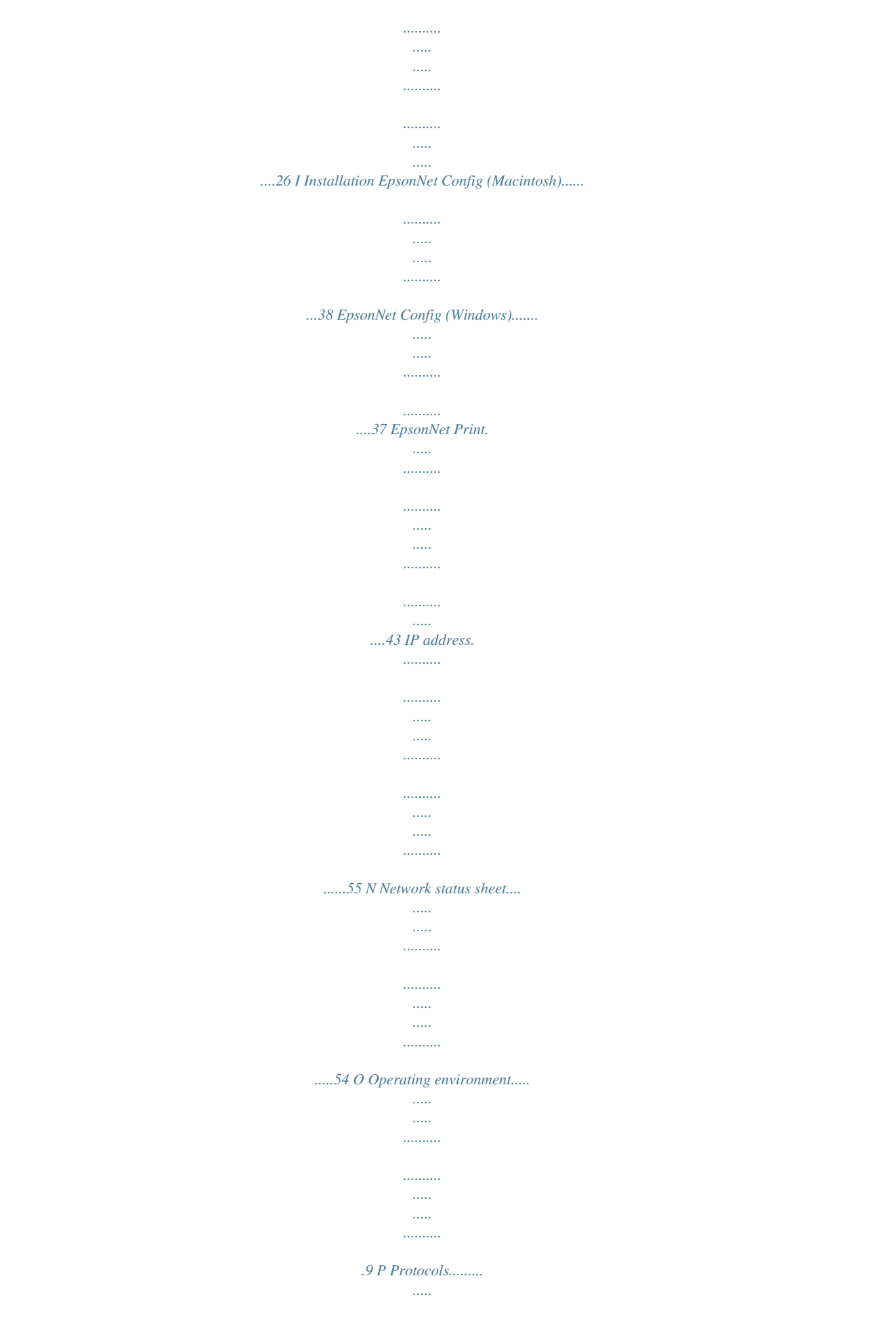

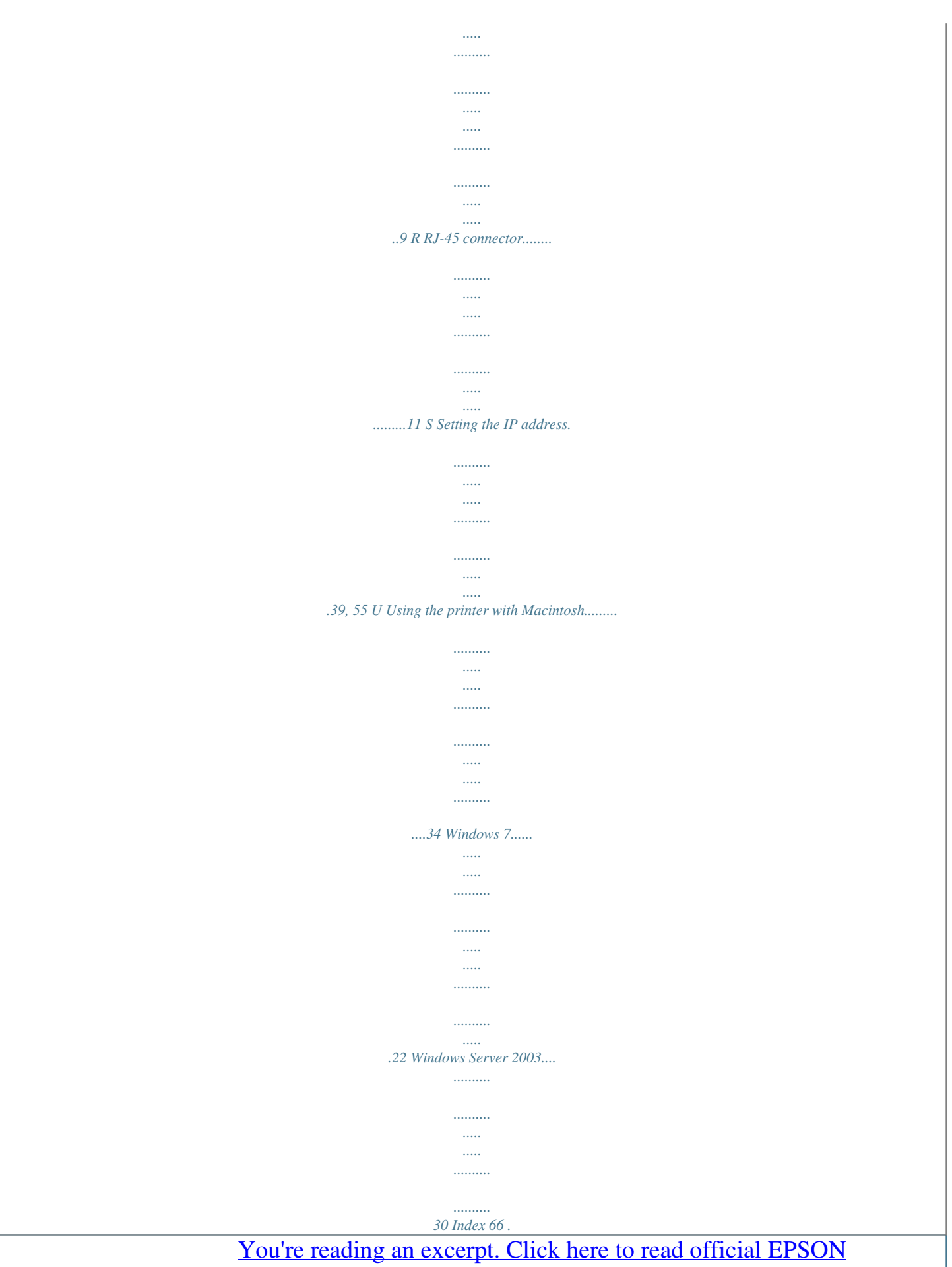

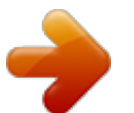